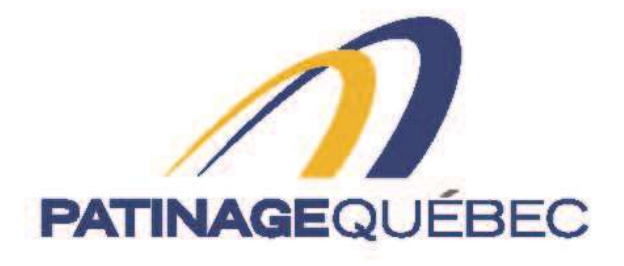

# $0000$

# **GUIDE DE PROCÉDURE**

# **SPLEX**

2023-2024

7665, boulevard Lacordaire Montréal (Québec) H1S 2A7 T514252-3073 · F514252-3170 patinage@patinage.qc.ca

WWW.PATINAGE.QC.CA

## **GUIDE DE PROCÉDURES SPLEX Pour se créer un compte (si vous n'en avez pas)**

Lien pour se connecter sur Splex : [https://app.splextech.com](https://app.splextech.com/)

Une fois sur cette page, vous sélectionnez « Créer un compte ».

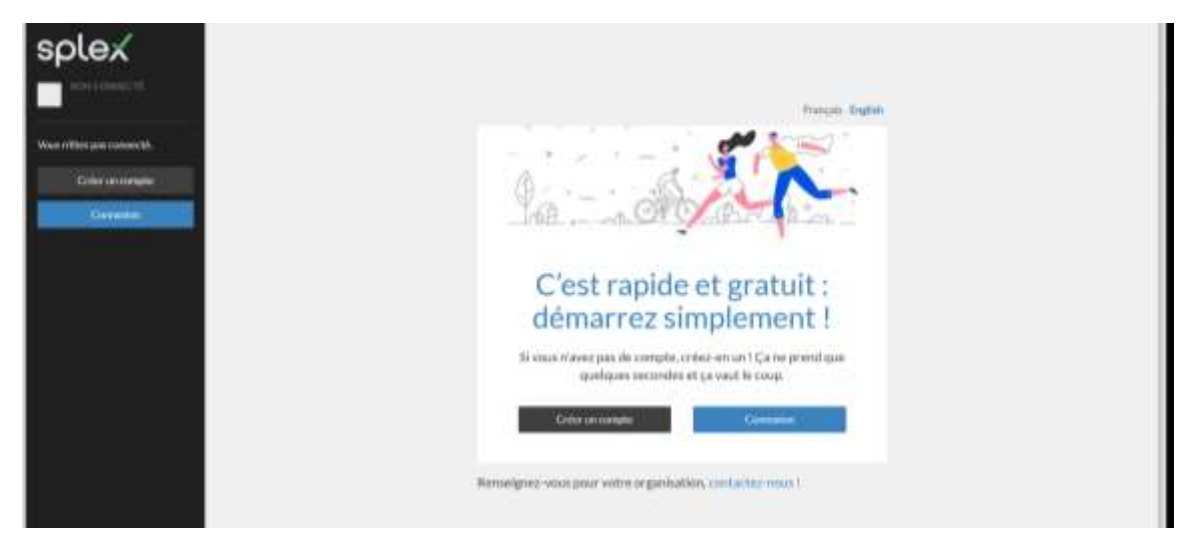

Vous pouvez maintenant entrer vos informations et il suffit de cliquer sur « Créer un compte ».

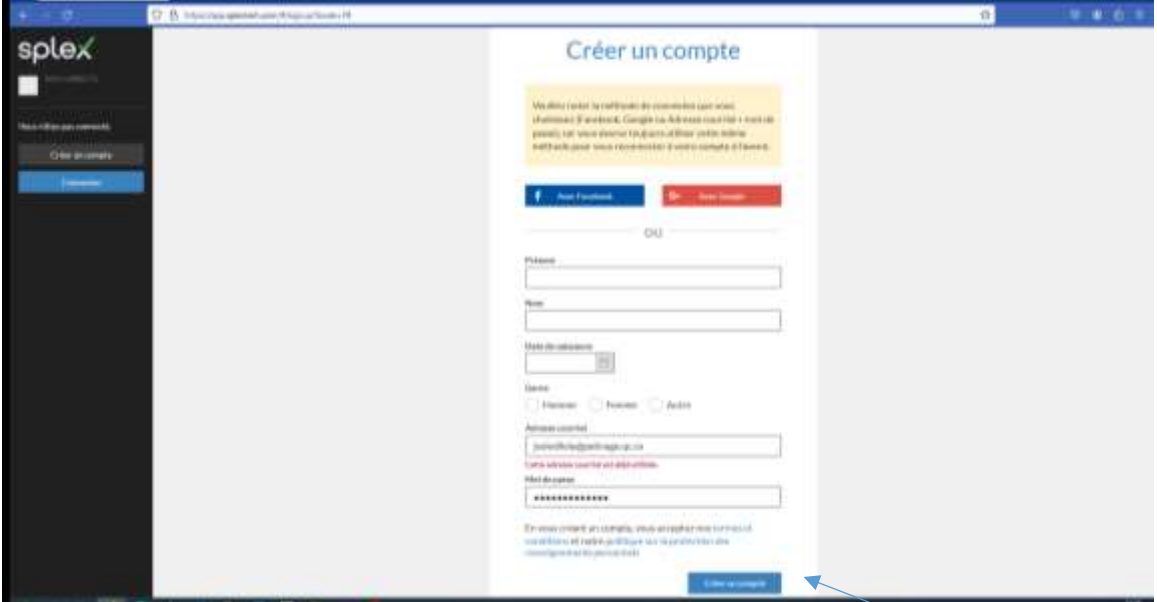

Une fois sur cette page, vous devez aller confirmer le tout dans votre boîte courriel pour ensuite retourner à la page principale.

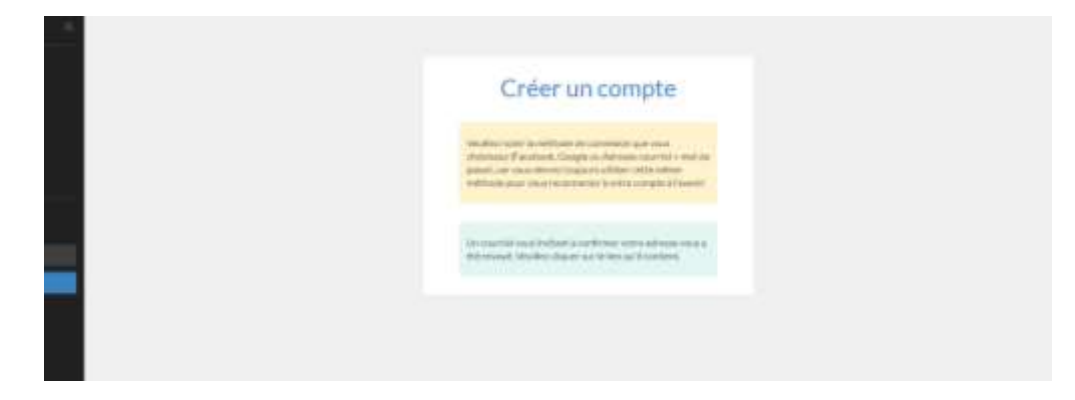

### **Si vous possédez déjà un compte avec Splex**

Veuillez cliquer sur « Connexion ».

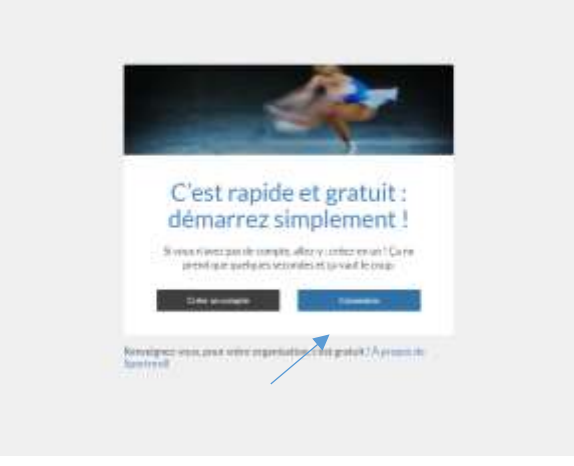

Veuillez entrer vos informations et il suffit de cliquer sur « Connexion » pour poursuivre.

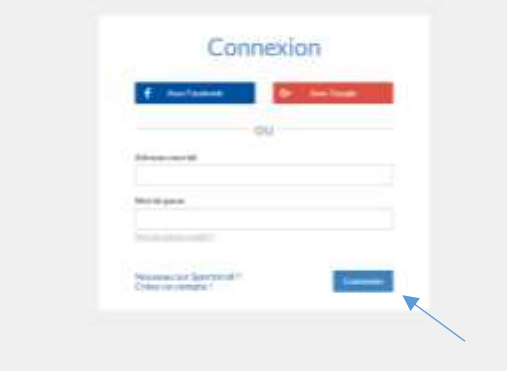

#### **Procédure pour créer un compte enfant (l'enfant représente la compétition)**

Selon les différentes compétitions de votre région, vous pouvez créer le nombre d'enfants (compétition) dont vous avez besoin. Il est préférable de créer vos comptes enfants (compétitions) avant de compléter le formulaire de sanction en ligne.

Une fois sur cette page, vous cliquez sur « Paramètres du compte » dans l'onglet noir à gauche de votre écran. Ensuite, sélectionnez « Comptes enfants » pour ajouter un compte enfant et il suffit de cliquer sur « Ajouter » pour poursuivre.

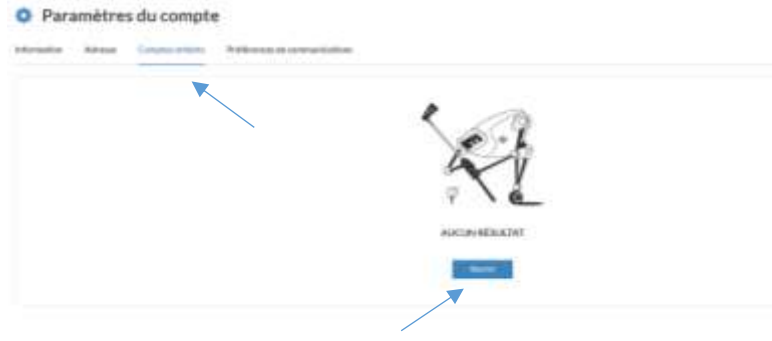

Veuillez entrer vos informations pour les différents onglets et il suffit de cliquer sur ¨Soumettre¨ pour poursuivre.

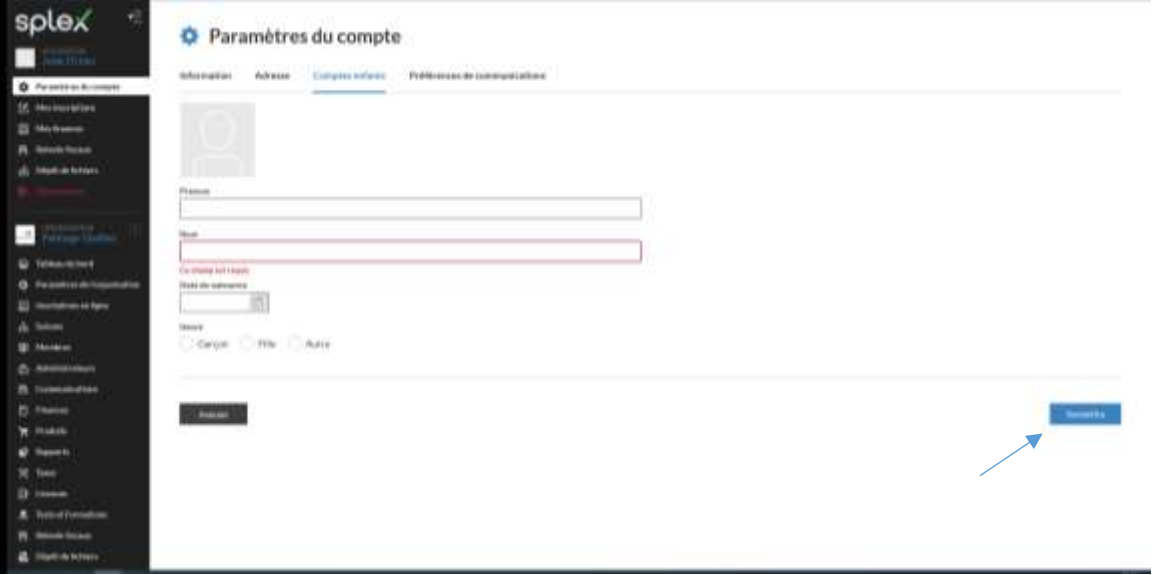

## **Procédure d'inscription du formulaire**

Vous pouvez maintenant commencer votre inscription en cliquant sur « Débuter ».

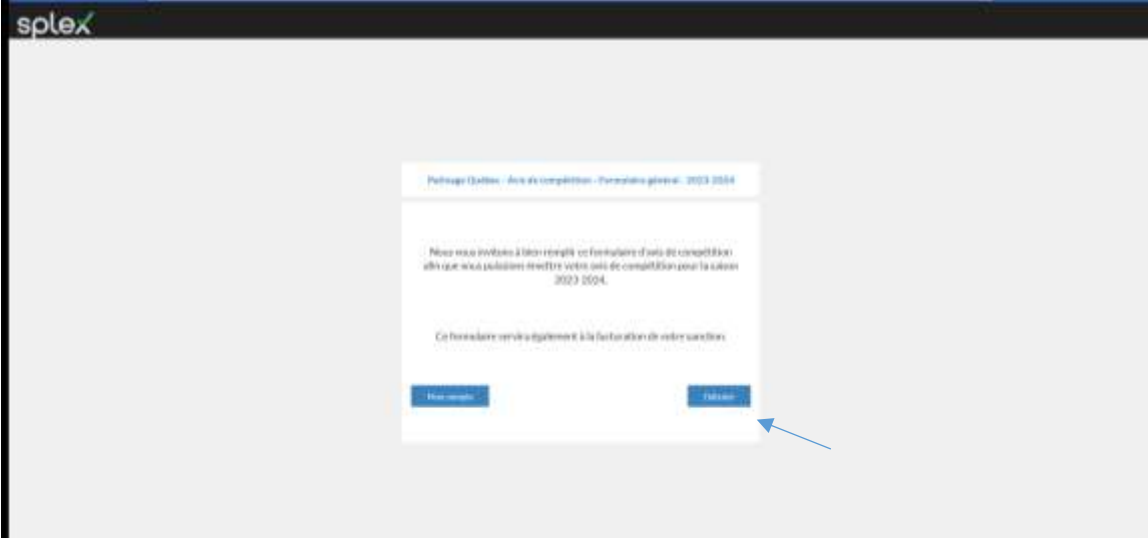

Lorsque vous serez sur cette page, vous n'aurez qu'à cliquer sur « Continuer en tant que » pour poursuivre votre inscription.

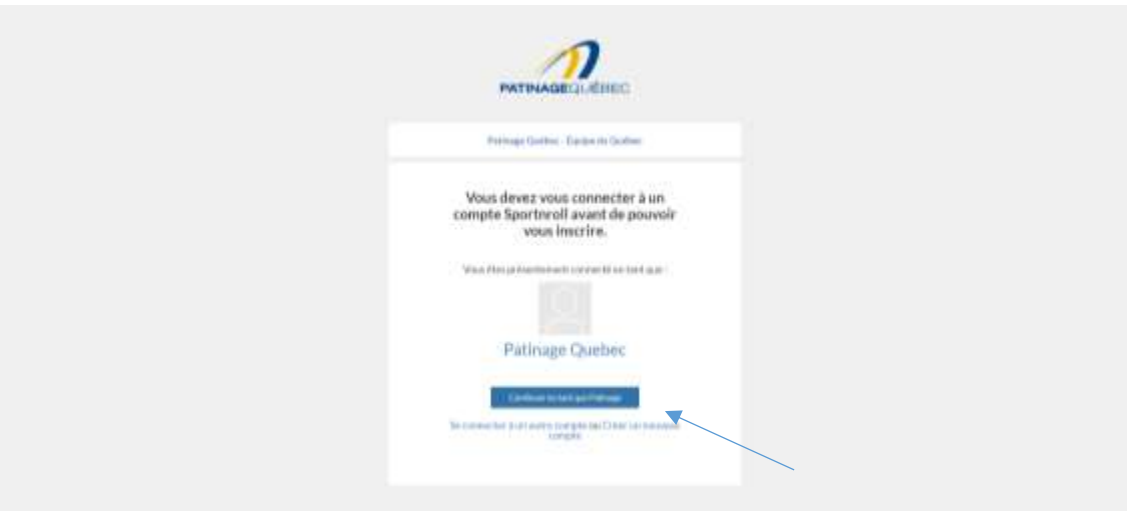

Veuillez entrer vos informations et sélectionner « Suivant » pour poursuivre.

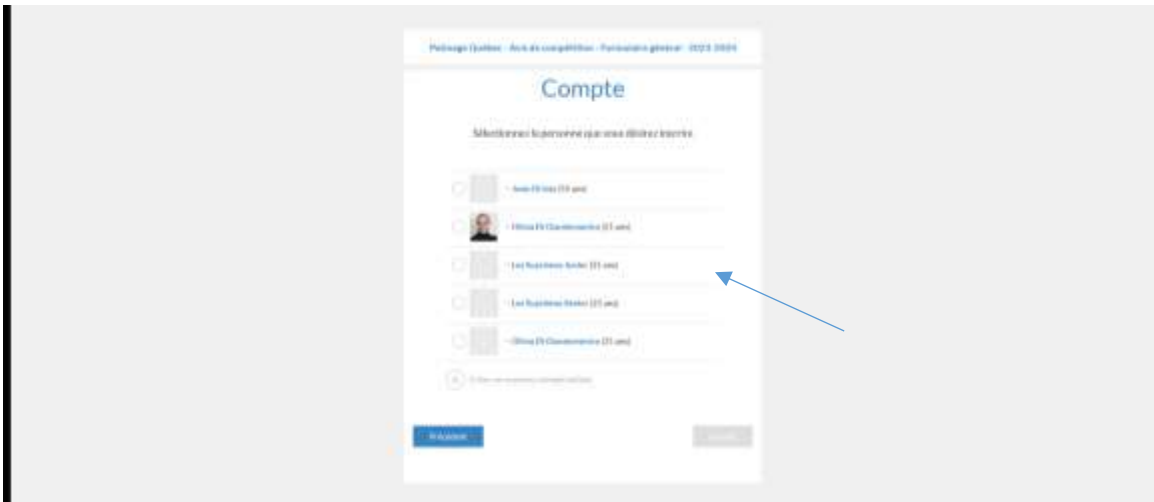

C'est à cet endroit que vous devrez sélectionner l'enfant (la compétition) pour laquelle la sanction doit être complétée.

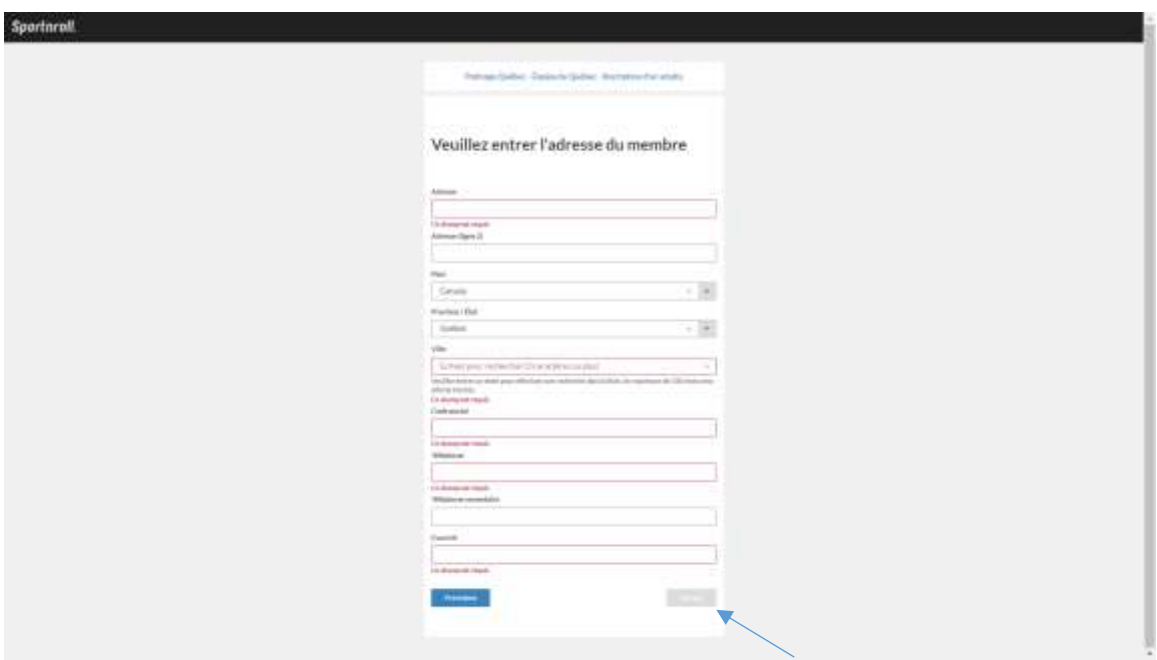

Veuillez vous assurer que les informations sont exactes afin de poursuivre.

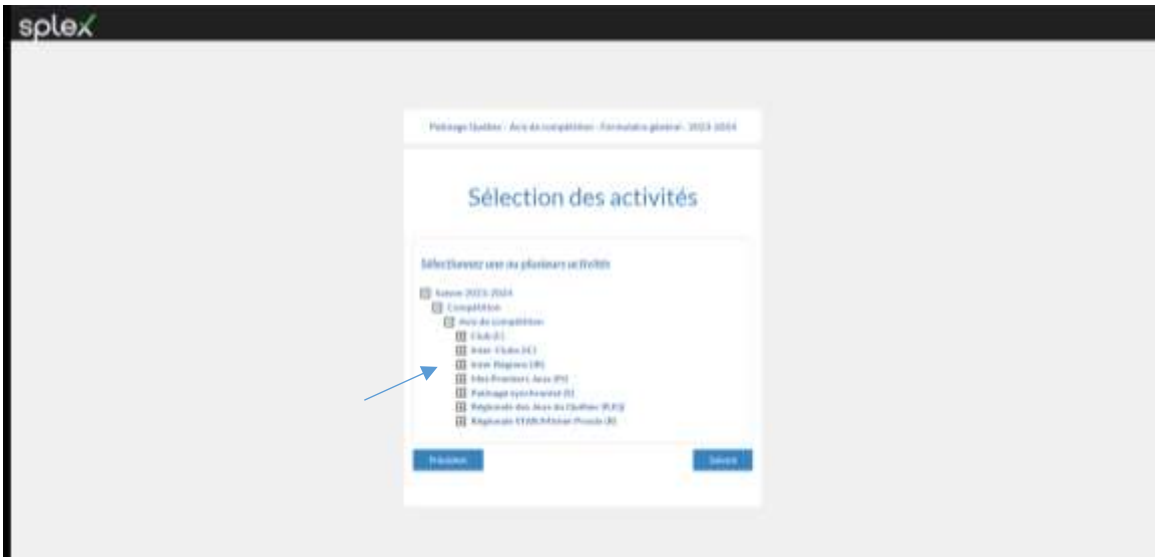

Vous devezsélectionner la sanction que vous désirez en cliquant sur le « + » et ensuite « Suivant » pour poursuivre.

Vous serez maintenant en mesure de voir tous les détails de votre / vos achats pour les différentes sanctions et cliquez ensuite sur « suivant » pour poursuivre.

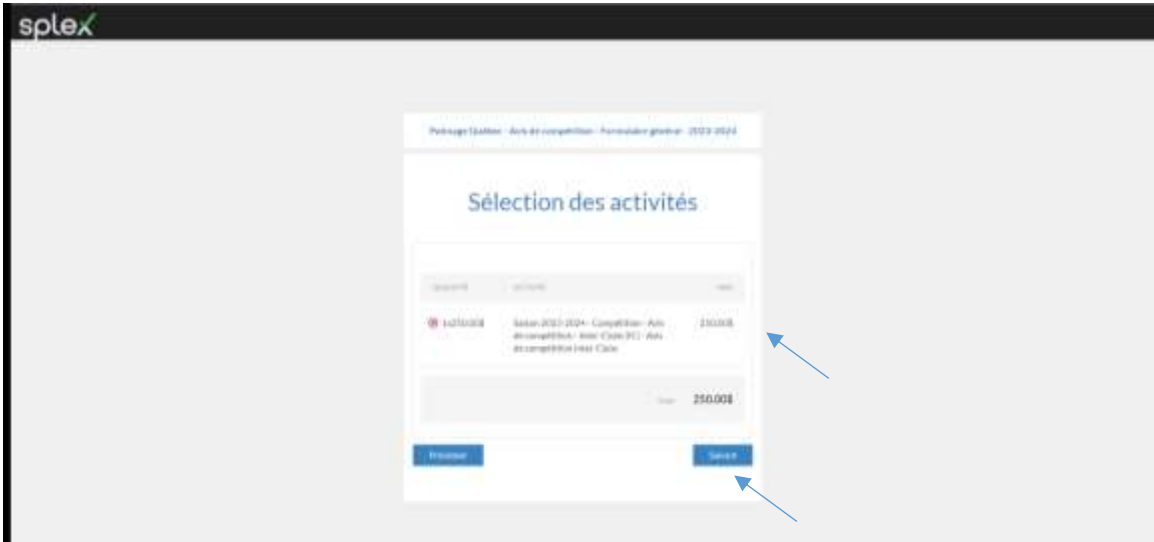

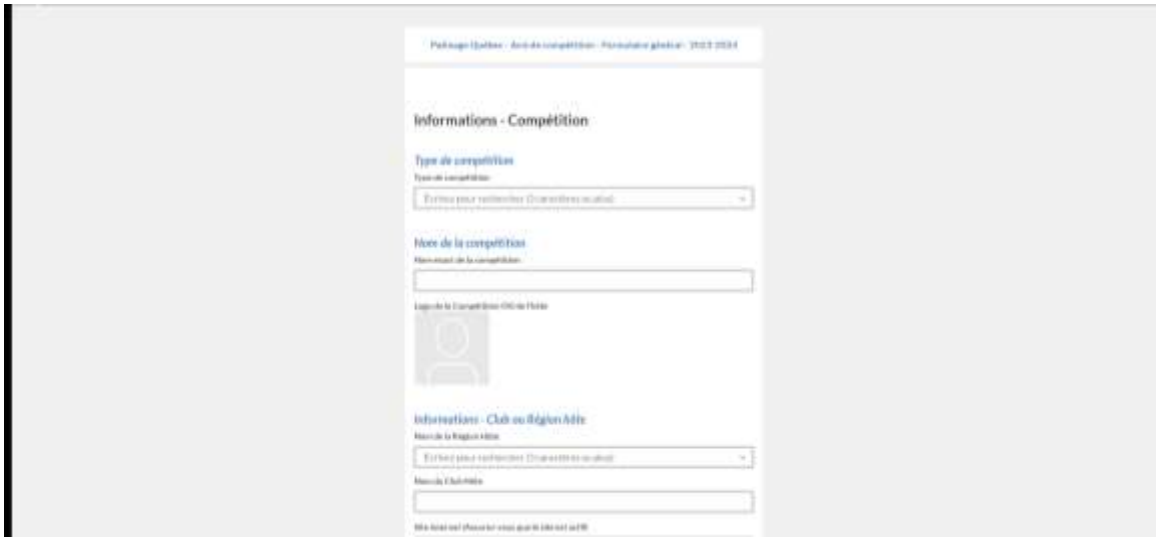

Vous devez compléter toutes les informations demandées et ensuite cliquer sur « Suivant »

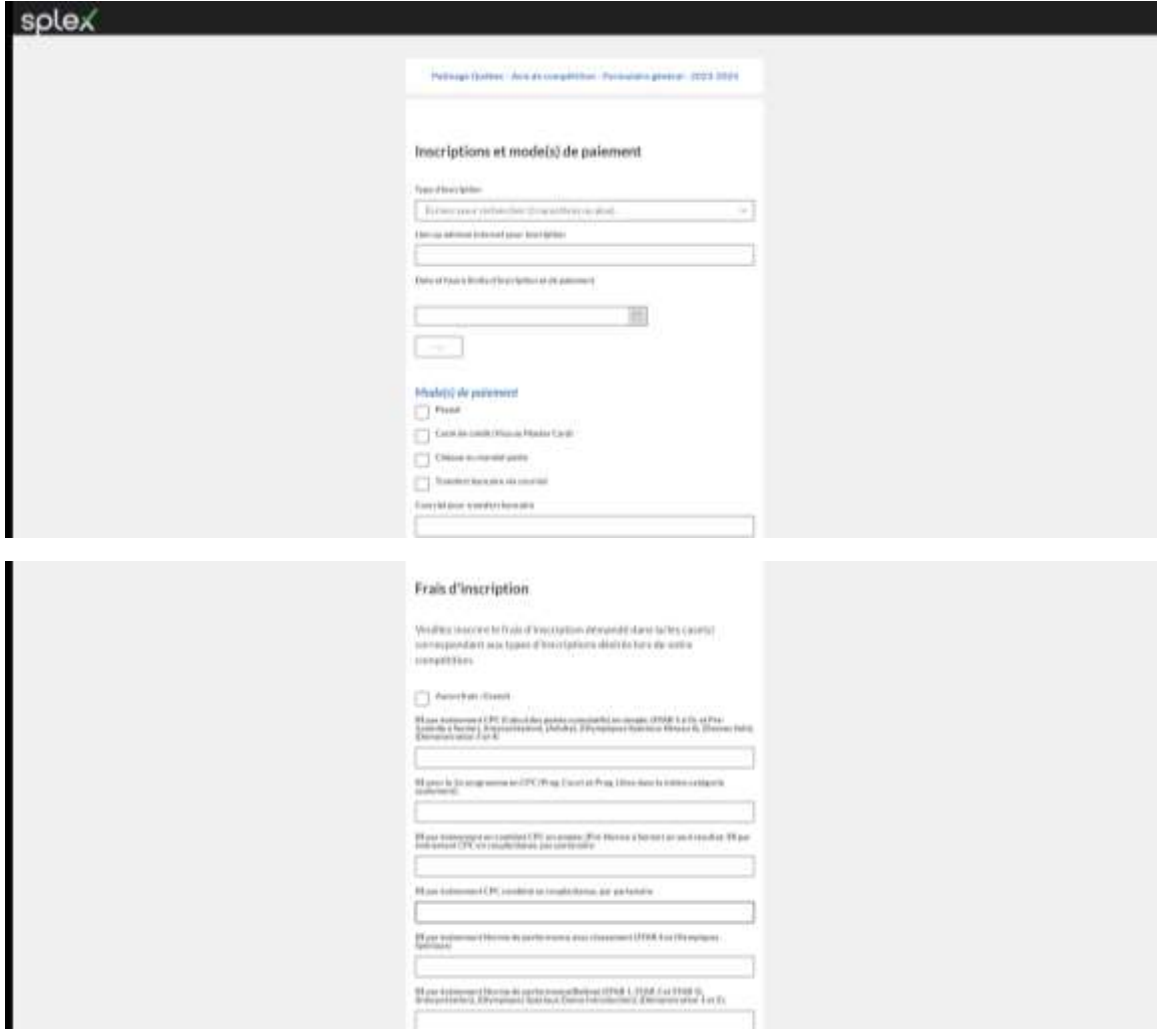

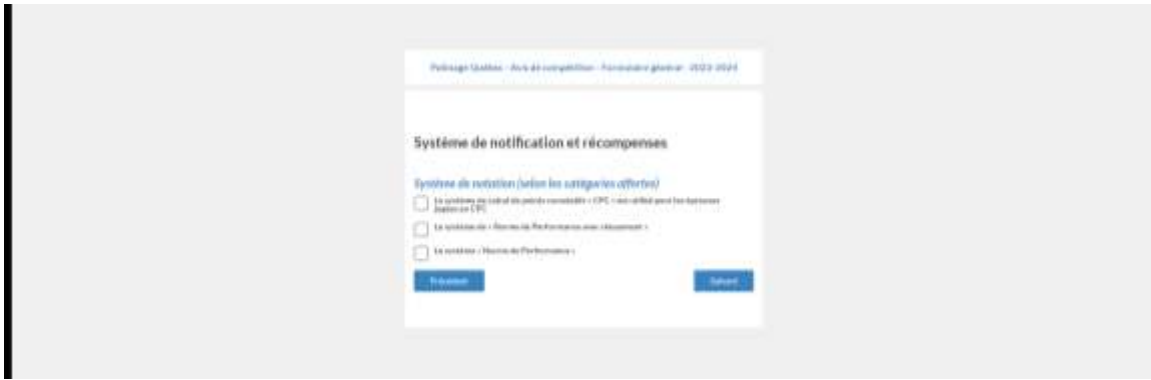

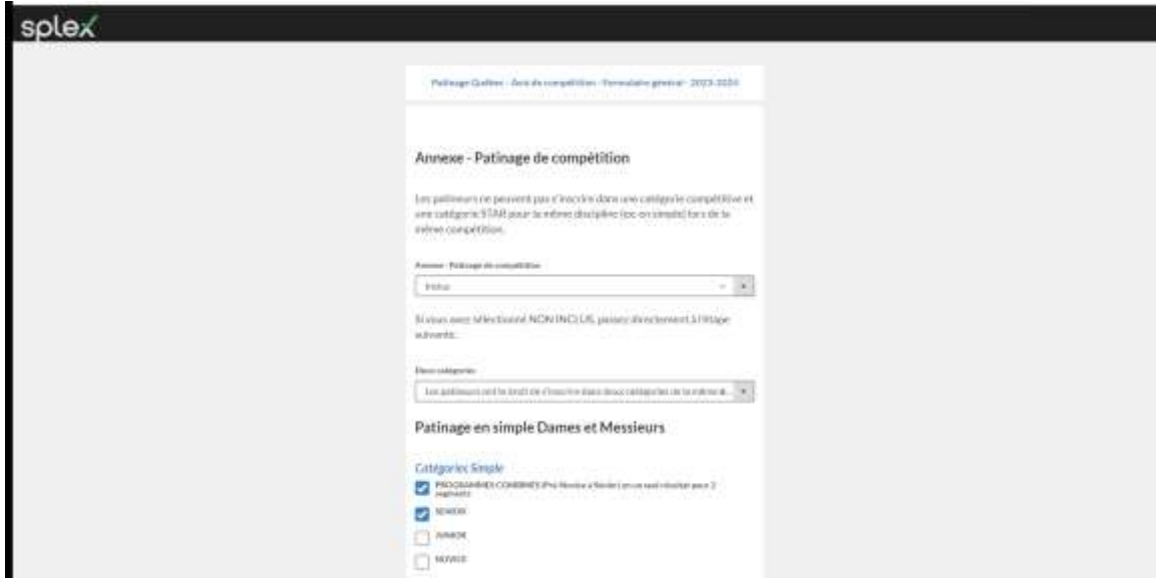

Vous devez sélectionner les annexes qi sont inclus dans votre sanctions.

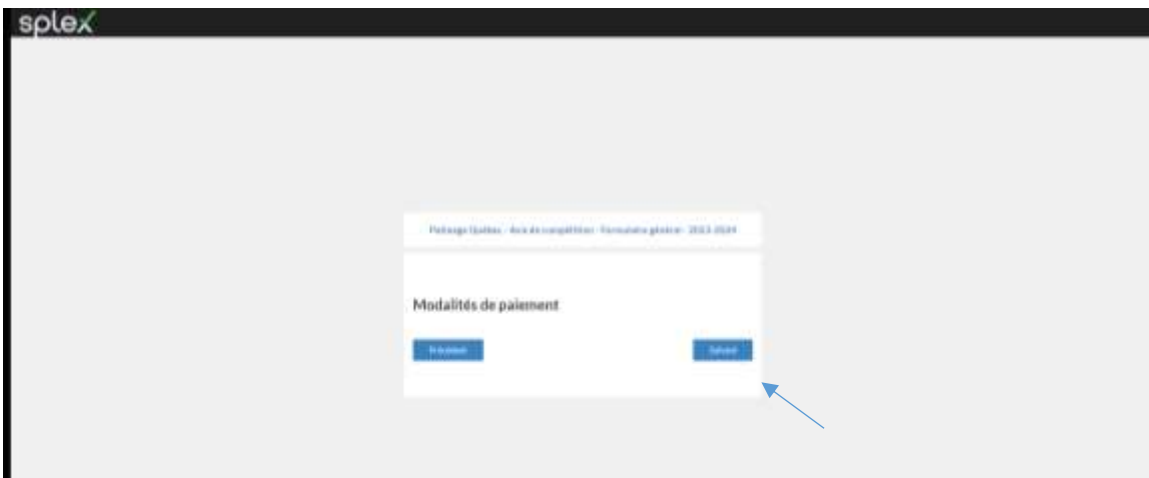

Vous devez suivre les instruction jusqu'au mode de paiement pour terminer la transaction.